# S7-To-Excel-Tool

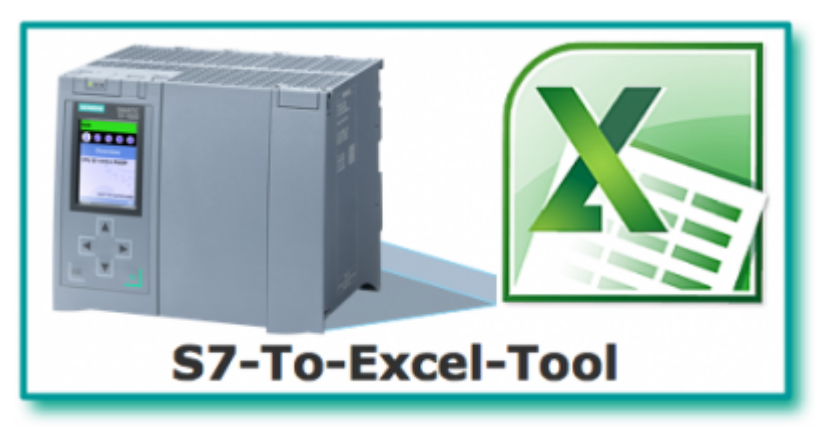

**© by TIS**

Dokumentation zur Version 2.0.0.7

# Allgemein

Das S7-To-Excel-Tool generiert eine Excel-Datei mit Prozessdaten aus einer SIMATIC-S7. Aussehen und Format (Formeln etc.) der Excel-Datei werden als Vorlage in Form einer Excel-Datei erstellt. In der Vorlage sind sämtliche Informationen enthalten wie:

- Zielverzeichnis
- Zieldatei mit Formatangabe für Datum und Uhrzeit
- Verbindungsparameter zur SPS
- Adressen der SPS-Variablen
- Bedingung für das Erzeugen der Zieldatei

Diese Informationen werden mithilfe von Schlüsselwörtern an beliebiger Position im Excel-Arbeitsblatt angegeben. Variablen aus der SPS erscheinen in der Zieldatei an selber Position (Zelle), wo die entsprechende Variablenadresse eingegeben wurde.

# Features der Editionen

In Version 1.x ist lediglich das Ersetzen der SPS-Variablen möglich.

Mit der Version 2.x ist es nun möglich, anhand von Regionen das Arbeitsblatt dynamisch in horizontaler und vertikaler Richtung zu erweitern.

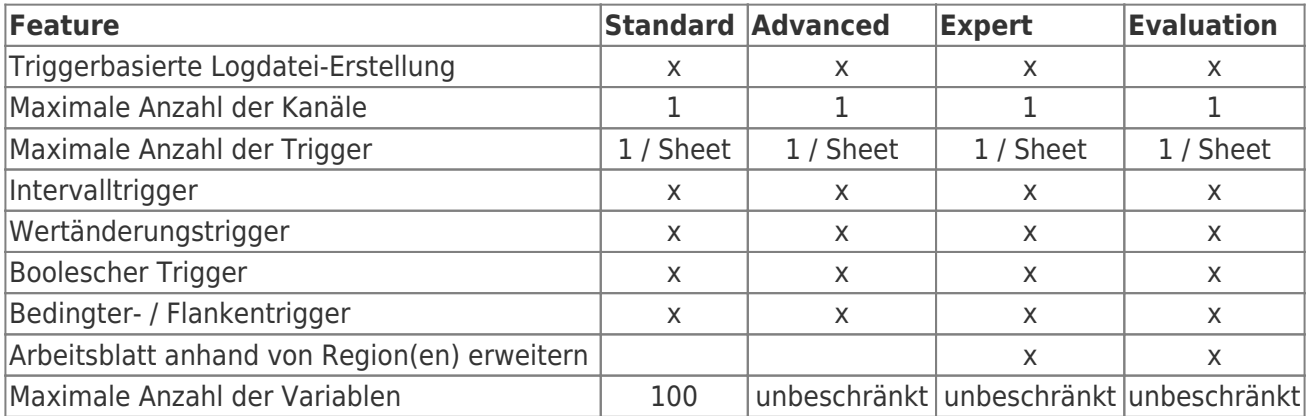

# Arbeiten mit Arbeitsblättern

Die Excel-Datei kann beliebig viele Arbeitsblätter beinhalten. Jedoch gibt es Namen für Arbeitsblätter, die speziell für das S7-To-Excel-Tool reserviert sind:

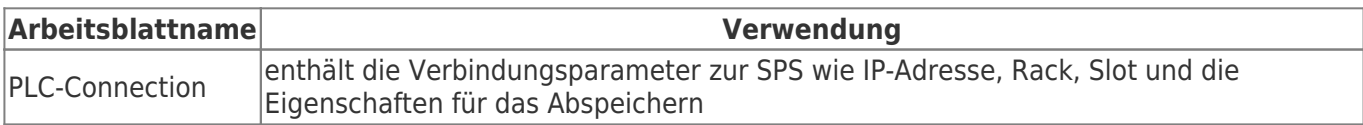

Ansonsten kann ein Arbeitsblatt jeden beliebigen Namen annehmen.

Die Verarbeitung / Aktualisierung wird für jedes einzelne Arbeitsblatt durch einen Trigger (= Ereignis in der SPS oder Zeitintervall) gesteuert.

# Ablauf des S7-To-Excel-Tools

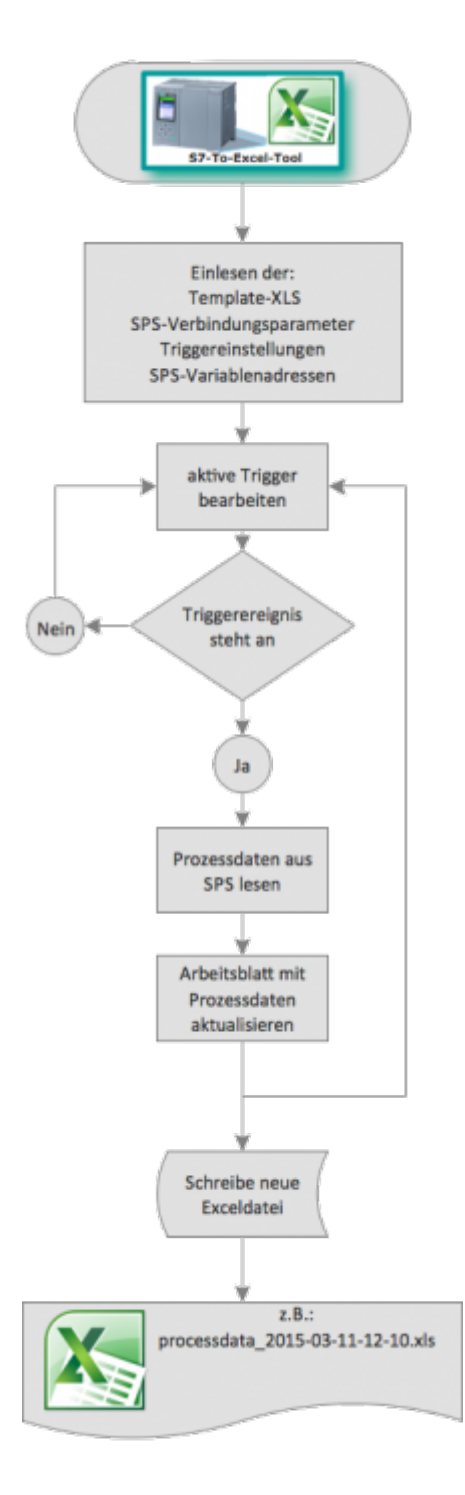

### Beispiel:

Vorlage

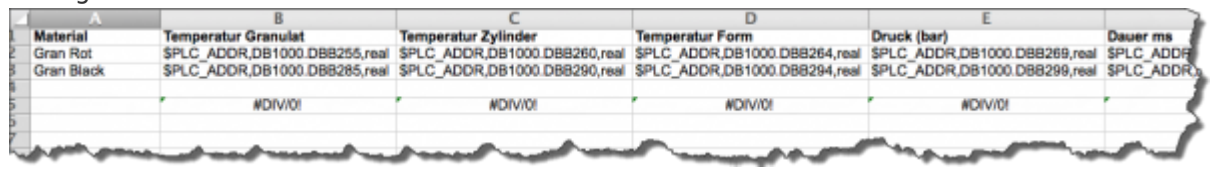

### Ergebnis

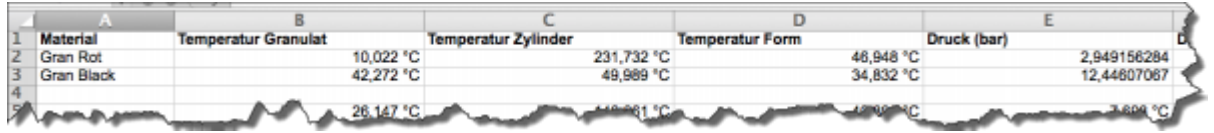

## **Screenshots**

#### Dateieinstellungen:

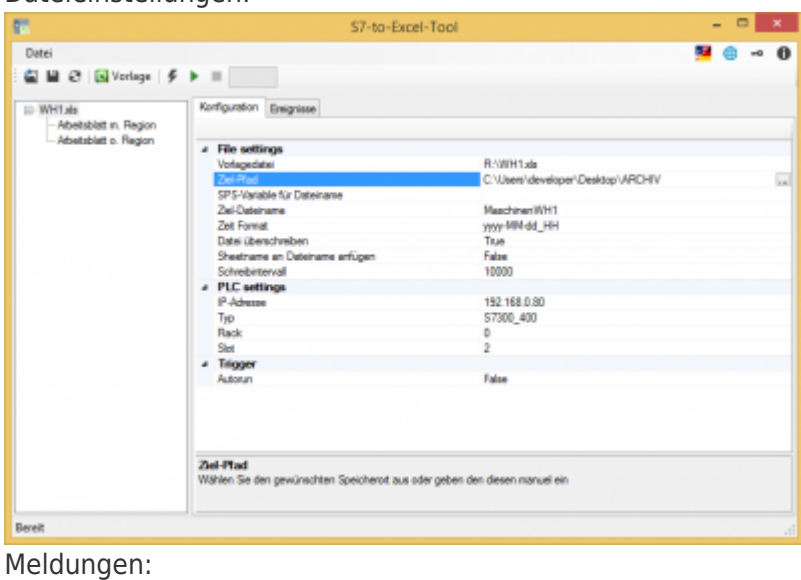

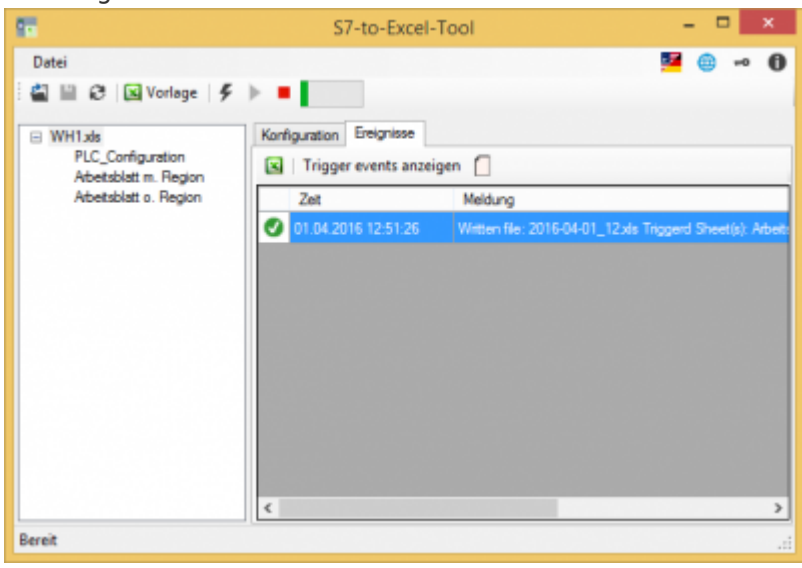

## USB-Dongle verwenden

Der Licensekey ist auch als USB-Dongle erhältlich.

Wir verwenden die Produkte von MARX Software Security. Zur Verwendung des Dongles müssen folgende Schritte durchgeführt werden:

- minimum .NET Framework V 4.6.0 (Version prüfen / installieren)
- MARX "CBIOS Server Windows" als Dienst installieren
- nur wenn Sie S7-Filelogger verwenden: S7-FileLogger für Dongle installieren
- Dongle einstecken
- Programm starten
- $\bullet$  Unter  $\bullet$  finden Sie die entsprechenden Lizenzinformationen

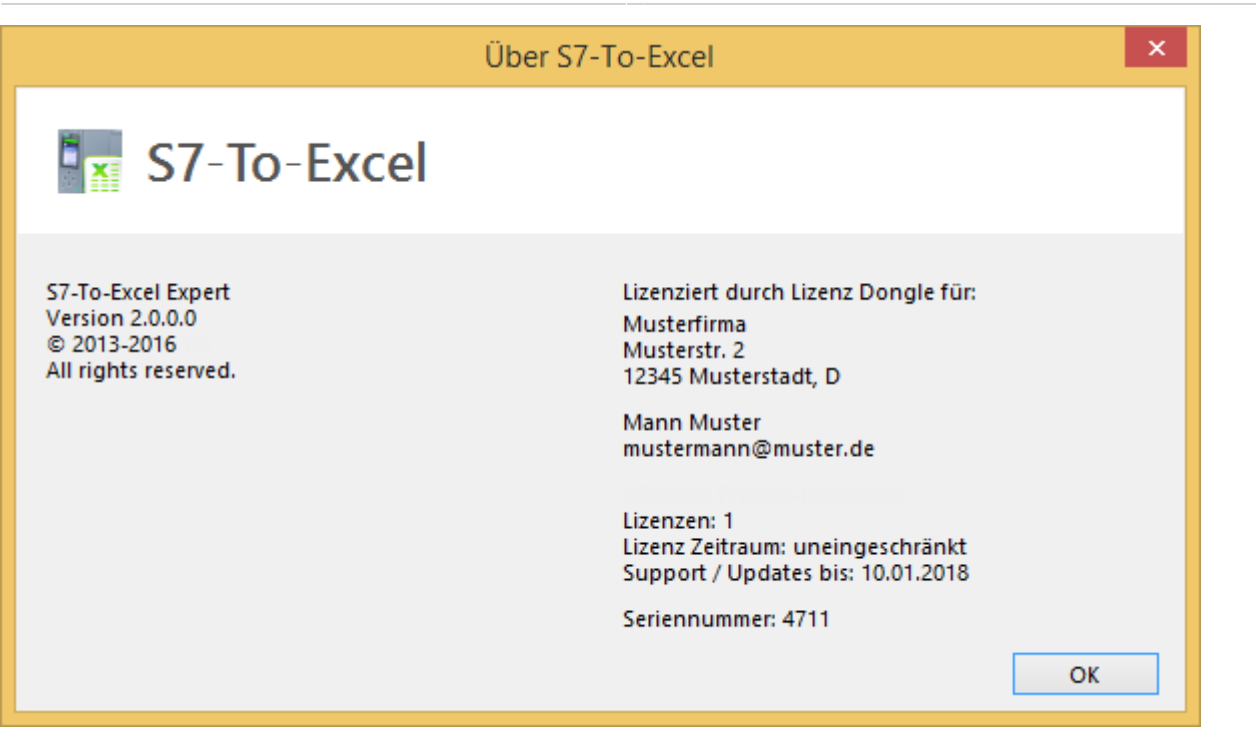

## Vorlage erstellen

- Arbeitsmappe erstellen
- Arbeitsblätter erstellen und formatieren
- in die gewünschten Zellen die Adresse für die SPS-Variable eintragen (\$PLC\_ADDR-Wert)
- Arbeitsmappe speichern, diese Datei ist Ihre Vorlage
- S7ToExcel.exe starten
- Vorlage öffnen (Datei → Vorlage auswählen)
- Zielpfad / Zieldatei bestimmen
- Trigger bearbeiten / einstellen / aktivieren
- SPS-Verbindungsparameter festlegen
- Vorlage speichern, die Einstellungen werden in der Vorlage automatisch gespeichert
- Hinweis:
	- $\circ$  Mit einem Klick auf  $\blacksquare$  halten Sie die Auswertung an.
	- Mit der Aktivierung "Autorun" wird die Auswertung automatisch beim Starten der Anwendung mit dem zuletzt verwendeten Template gestartet.
	- o Mit der Aktivierung "Datei überschreiben" überschreiben Sie, falls vorhanden, die Datei mit dem selben Namen.

## Logging aktivieren

Starten Sie die Anwendung und selektieren Sie die Vorlage. Es werden Ihnen anschließend die vorhandenen Arbeitsblätter angezeigt.

Mit einem Klick auf  $\blacktriangleright$  starten Sie das Logging.

In der Tabelle finden Sie die letzen Ereignisse. Hier werden auch die Fehlermeldungen ausgegeben.

## Benutzeroberfläche

Ausgegraute Steuerelemente sind aktuell nicht verfügbar.

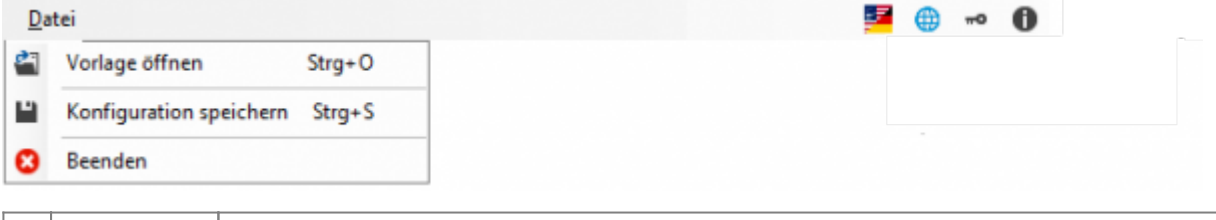

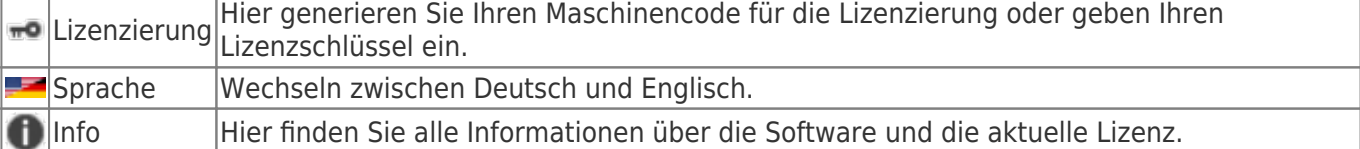

## Werkzeugleiste

 $\mathcal{L} \mathbb{E} \mathbb{E} \mathbb{E} \mathbb{E} \mathbb{E} \mathbb{E} \mathbb{V} \text{or} \text{base} \mathbb{E} \mathbb{E} \mathbb{E} \mathbb{E}$ 

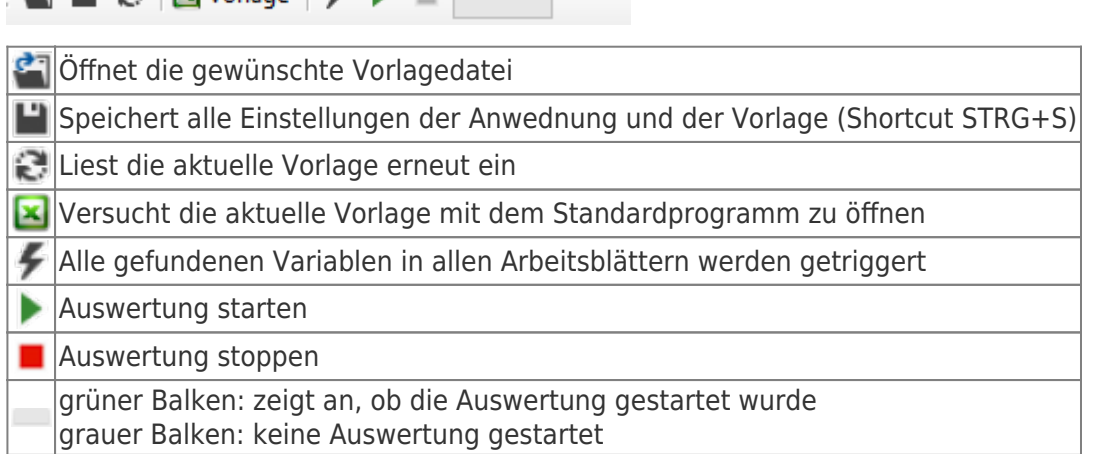

## Excel Dateieinstellungen

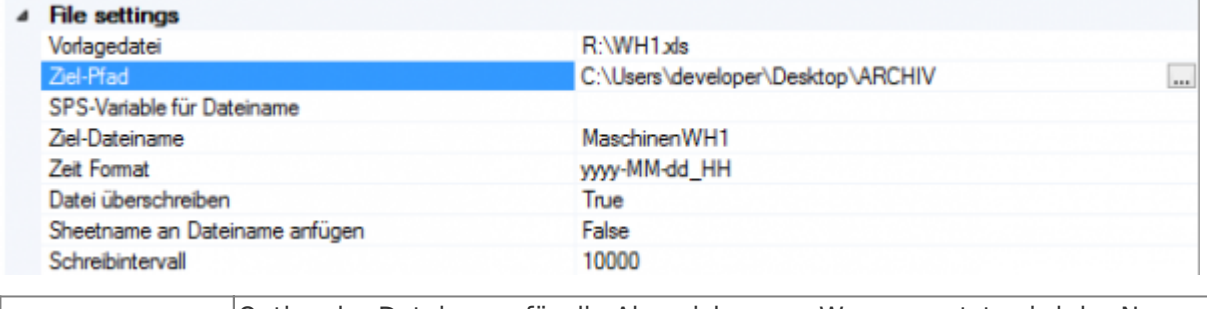

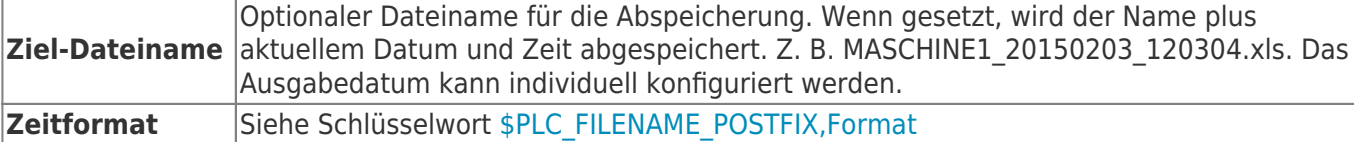

# SPS Einstellungen

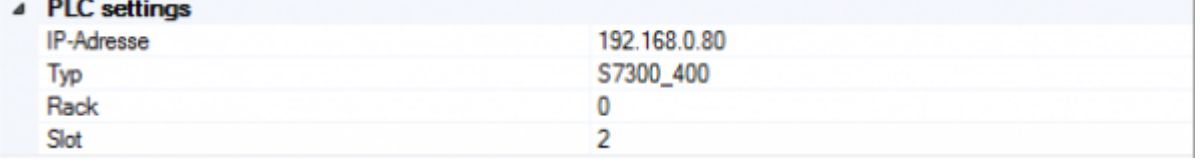

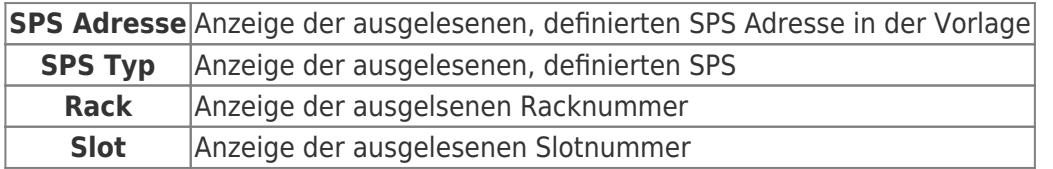

#### **Hinweis:**

Bitte beachten Sie die Einstellungen für S7-1200 / S7-1500 / LOGO!.

## Regionen

Die definierte Region wird in dem Arbeitsblatt (nachfolgend Sheet) nach den definierten Regeln erweitert. Jedes Sheet kann mehrere Regionen besitzen, siehe dazu auch das Schlüsselwort Region.

Folgende Eigenschaften der Zelle werden übernommen:

- Zellenformatierungen (Schriftart, -größe, Formatierung der Anzeige, Farben)
- Ränder
- Spaltenbreite
- Zeilenhöhe
- Formeln

### **Grenzen:**

maximal mögliche Spalte: IP (250 Spalten) maximal mögliche Zeile: 60000

### **Hinweis:**

Wir haben den Schreibmechanismus optimiert und standardmäßig ein Schreibintervall von 10 Sekunden eingestellt.

Die Ergebnisdatei wird geschrieben, wenn

- das Schreibintervall abgelaufen ist.
- eine neue Datei erzeugt werden soll, da sich der Dateiname und / oder Postfix geändert hat.
- eine Grenze erreicht wurde.
- der Trigger gestoppt wird.

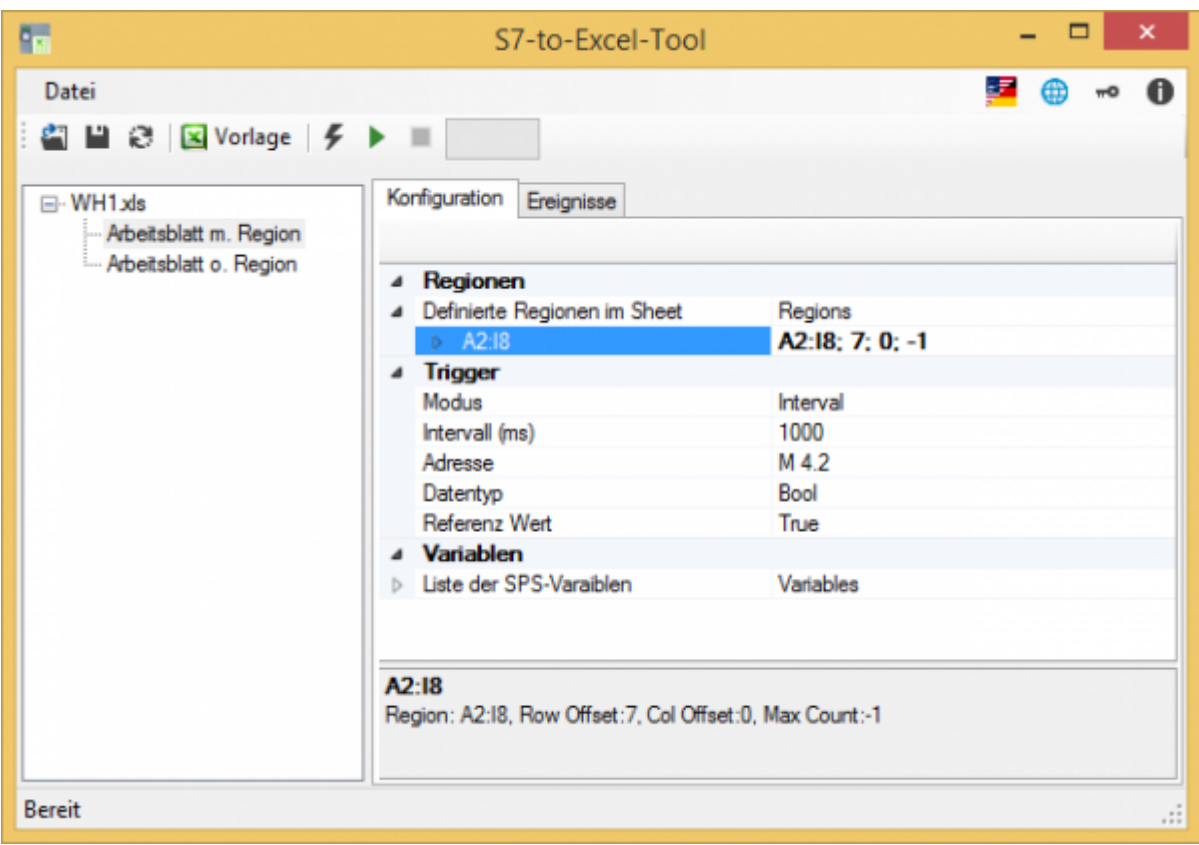

Wenn Sie auf den Pfeil klicken, sehen Sie die Eigenschaften der Region:

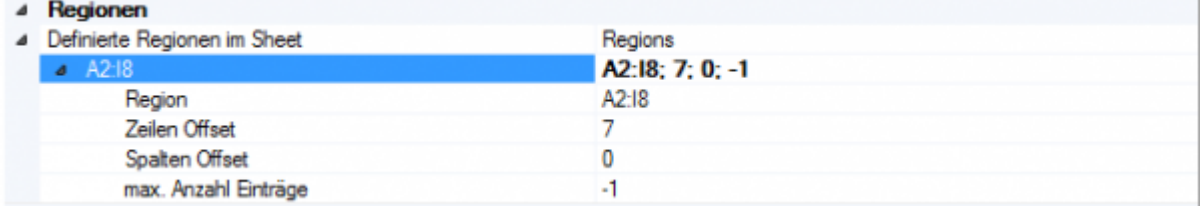

Weitere Informationen finden Sie auch im Schlüsselwort für die Region

## Region(en) bearbeiten

Um Regionen zu bearbeiten oder eine neue Region hinzuzufügen, gibt es zwei Möglichkeiten: Klicken Sie auf "..."

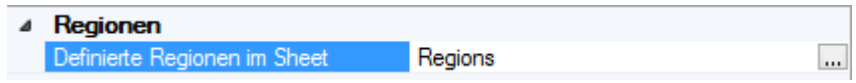

Es öffnet sich das Fenster für die Bearbeitung der Regionen:

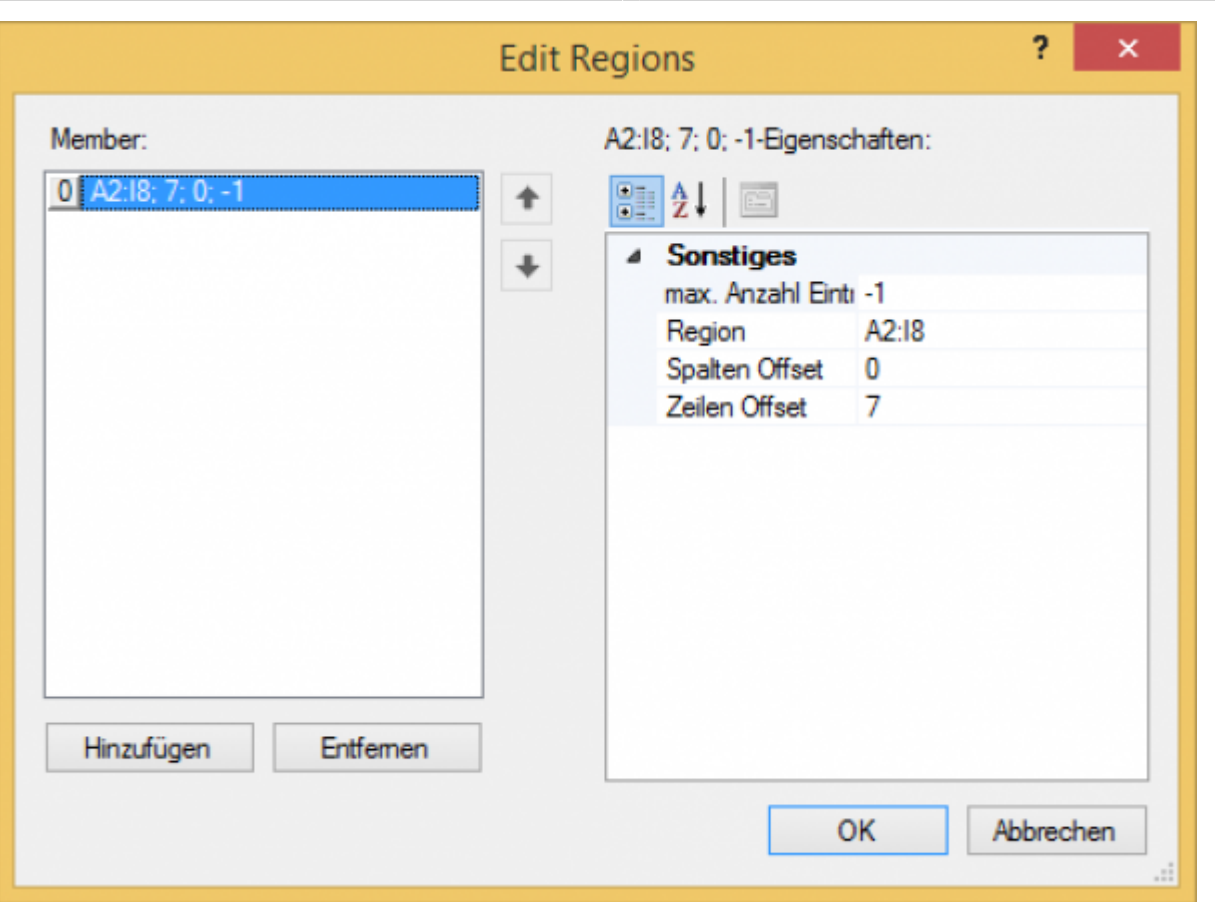

Hier können Sie im linken Bereich alle Regionen sehen und diese bearbeiten, löschen oder eine neue Region erzeugen.

Im rechten Bereich sehen Sie die Eigenschaften der Region.

Wenn Sie nur die Region bearbeiten wollen, klicken Sie auf den Pfeil und ändern Sie die Daten ab.

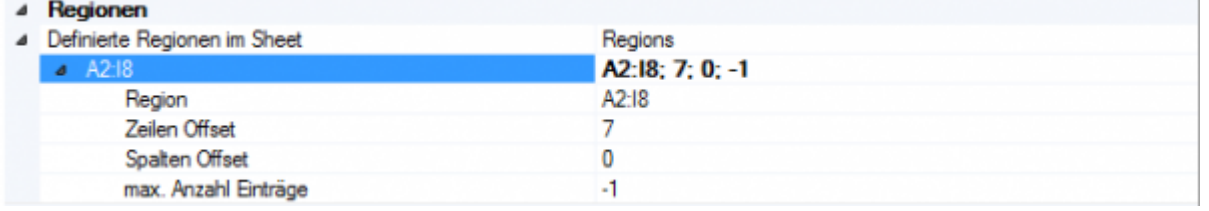

#### **Beispiele:**

### **In absteigender vertikaler Richtung:**

Wenn Sie viele Daten von unerschiedlichen Maschinen gleichzeitig lesen wollen, bietet es sich an, in absteigender vertikaler Richtung die Daten zu erweitern.

Region: A2 - I5 Zeilen-Offset: 4 Spalten-Offset: 0 Max. Anzahl an Einträgen: 7

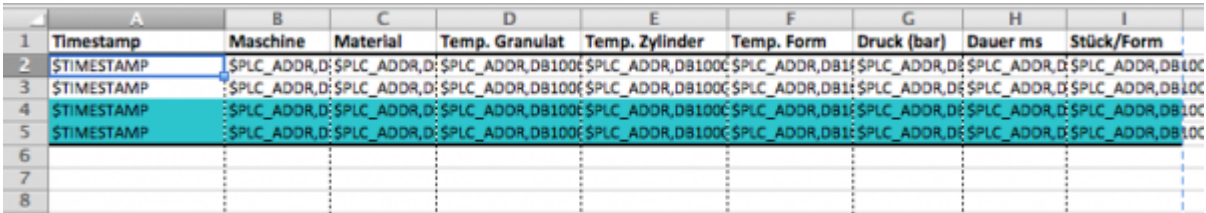

Ergebnis nach dreimaligem Triggern:

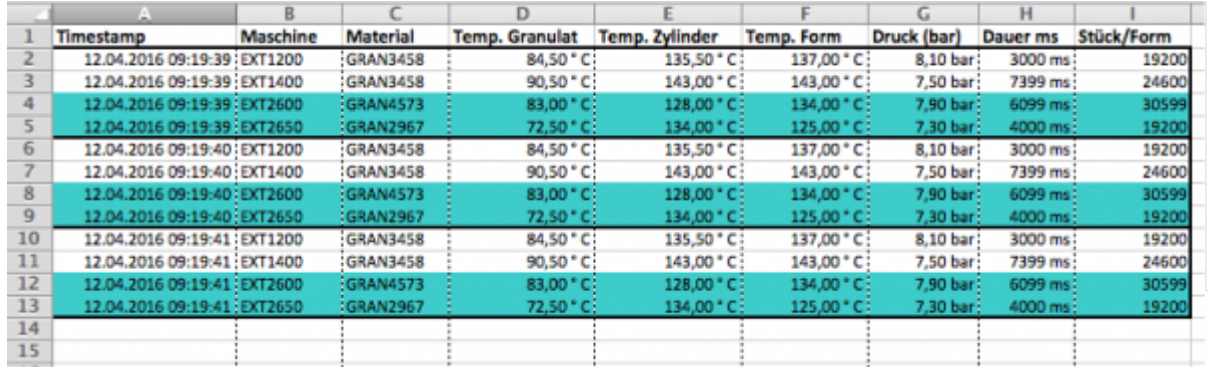

#### **In aufsteigender vertikaler Richtung:**

Wenn Sie z.B. die Daten zeitlich absteigend schreiben wollen, können Sie einen Negativ-Offset eingeben und die Daten werden von unten nach oben geschrieben.

Region: A74 - I77 Zeilen-Offset: -4 Spalten-Offset: 0 Max. Anzahl an Einträgen: 7

u.

 $\sim$ 

 $\sim$ 

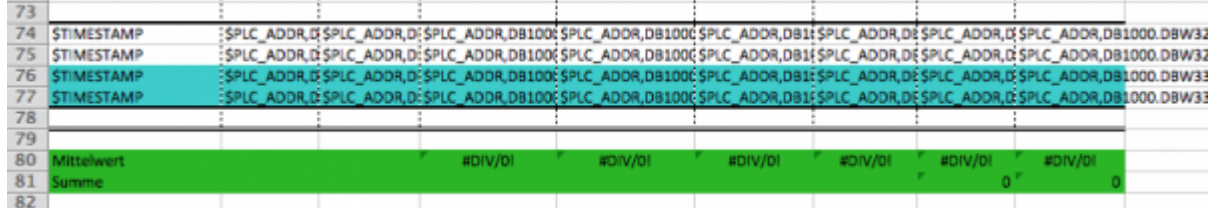

#### Ergebnis nach dreimaligem Triggern:

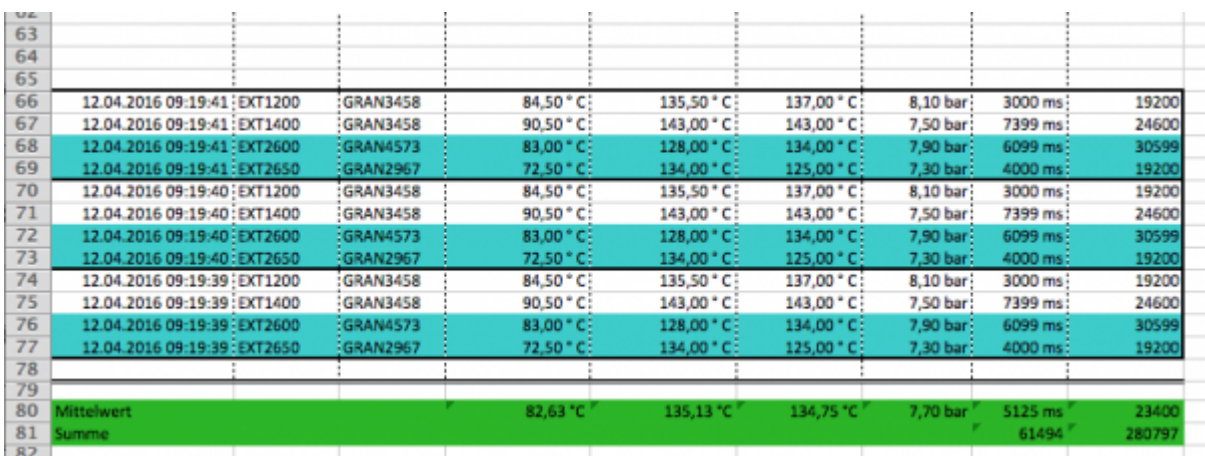

#### **In horizontale Richtung, rechts erweiternd:**

Wenn Sie z.B. untereinander einen Datensatz je Maschine protokollieren wollen, der jede Stunde einmal getriggerd wird, bietet es sich an diesen vertikal nach rechts zu schreiben.

Region: B1 - B3 Zeilen-Offset: 0 Spalten-Offset: 1 Max. Anzahl an Einträgen: 7

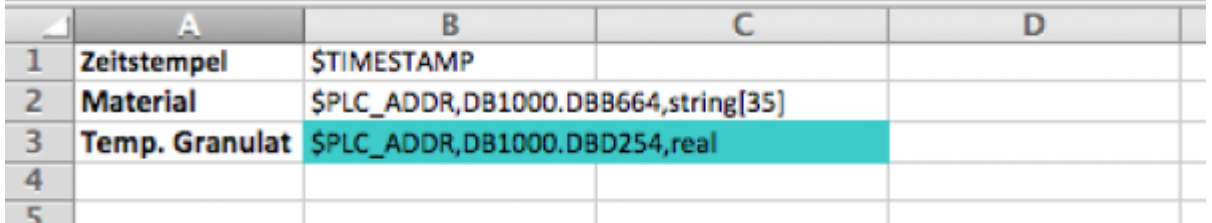

Ergebnis nach zweimaligem Triggern:

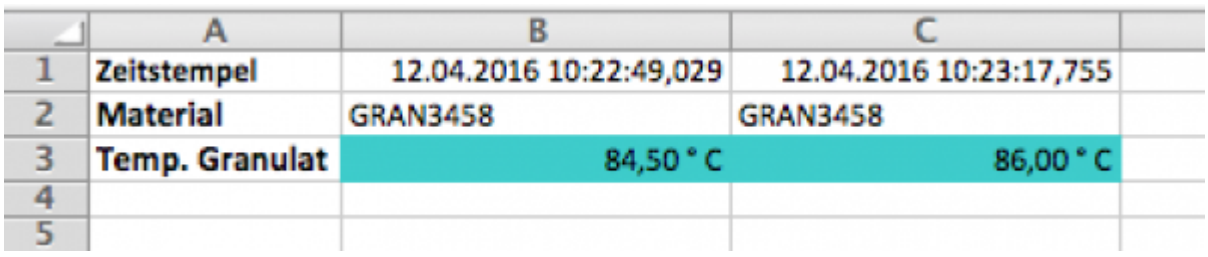

### **In horizontale Richtung, links erweiternd**

Wenn Sie z.B. untereinander einen Datensatz je Maschine in zeitlich absteigend sortierter Richtung protokollieren wollen, bietet es sich an, einen negativen Spalten-Offset zu verwenden.

Region: F32 - F34 Zeilen-Offset: 0 Spalten-Offset: -1 Max. Anzahl an Einträgen: 5

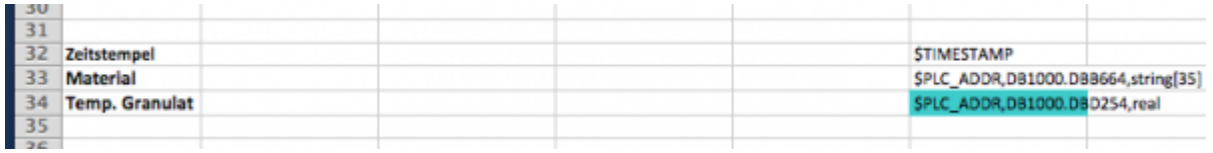

Ergebnis nach zweimaligem Triggern (Hinweis: Alle Zellen, die nicht leer sind, werden geschrieben):

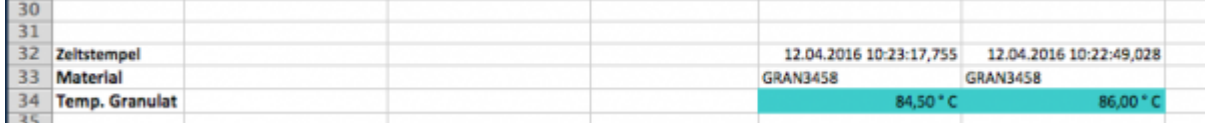

# **Trigger**

Allgemeine Einstellungen (Dateiname ausgewählt):

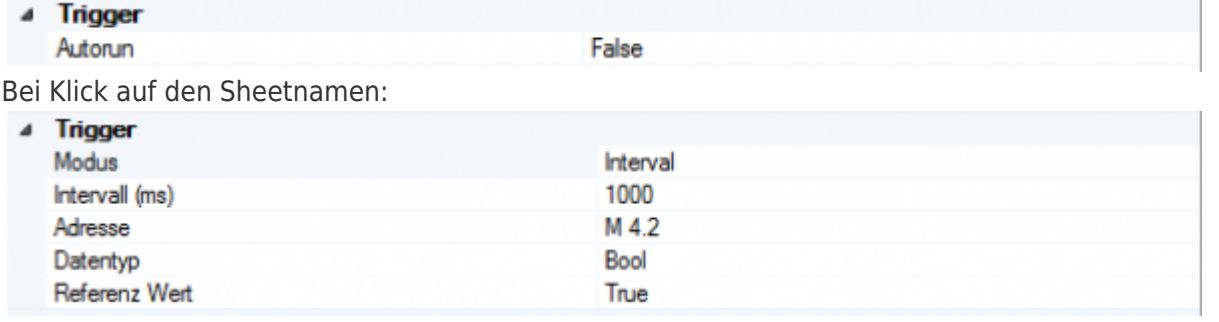

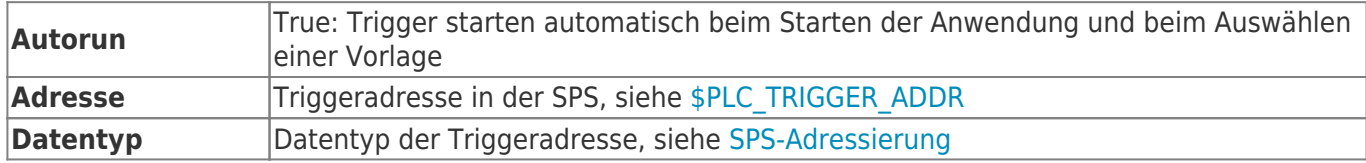

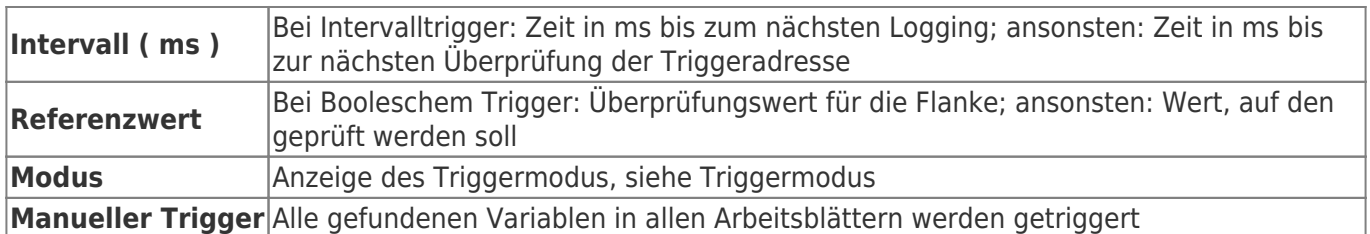

## Schlüsselwörter

Die Konfiguration erfolgt über die entsprechenden Schlüsselwörter.

Syntax: \$Schlüsselwort,n,n $_{1}$ ,...,n $_{x}$ 

Die Parameter n,n<sub>1</sub>,...,n<sub>x</sub> werden mit ',' getrennt angegeben.

# Arbeitsblatt "PLC-Configuration"

## Konfiguration der SPS-Verbindung

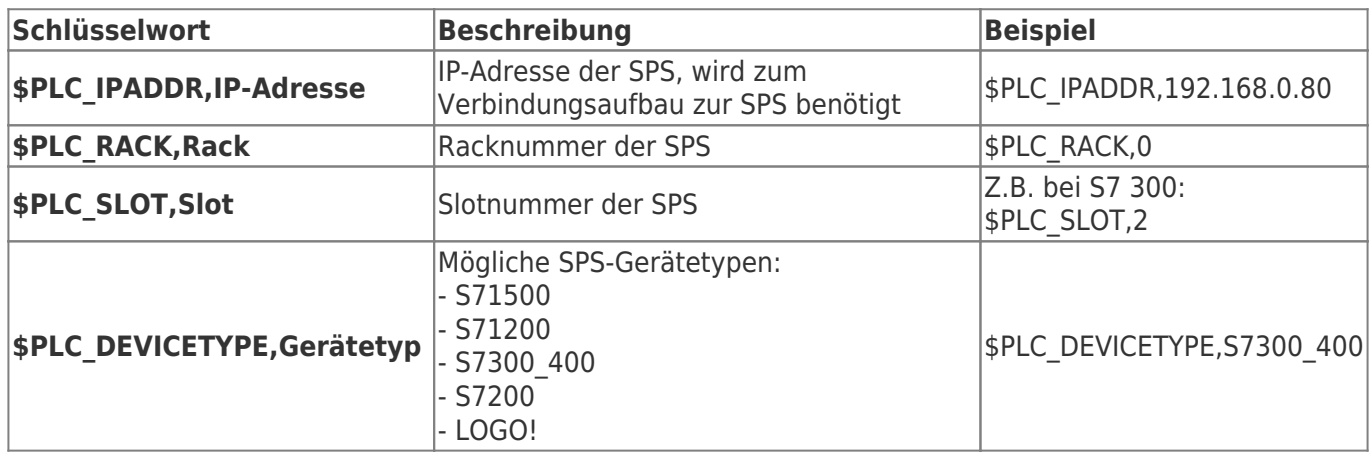

**Hinweis:**

Bitte beachten Sie die Einstellungen für S7-1200 / S7-1500 / LOGO!.

## Konfiguration des Zieldateinamens

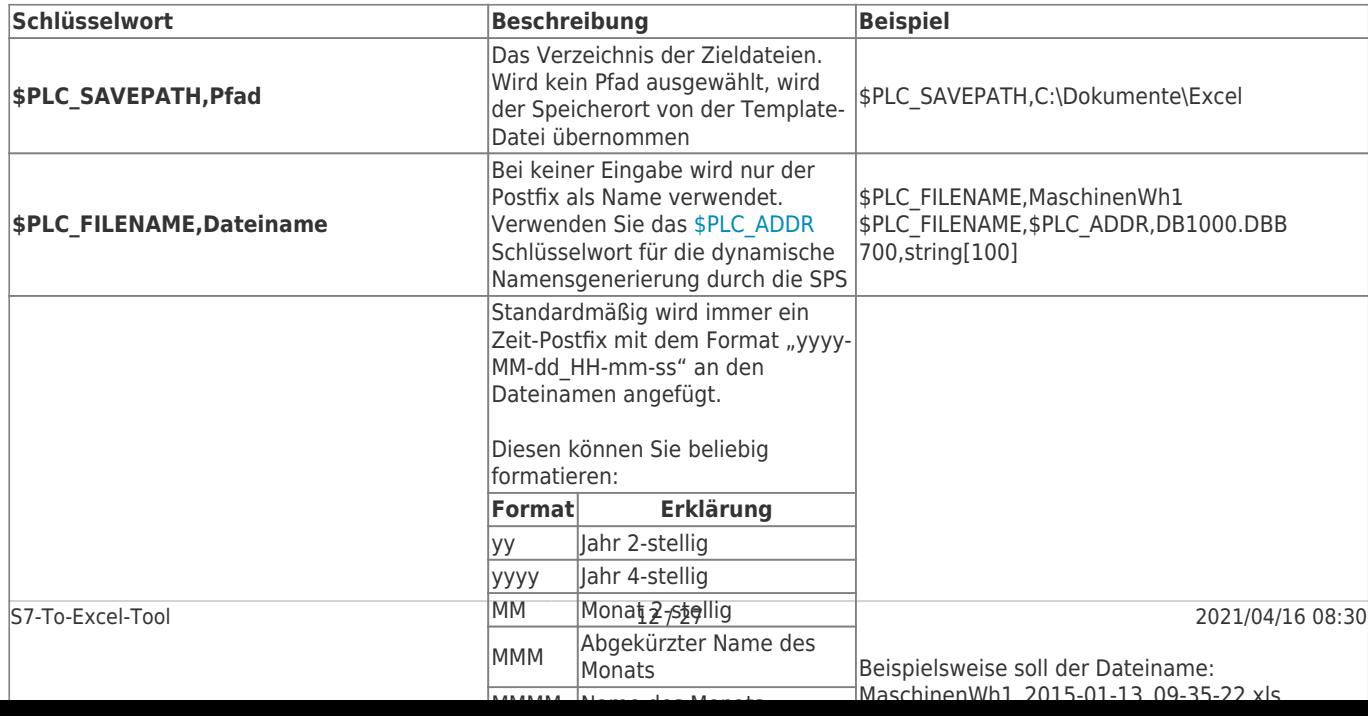

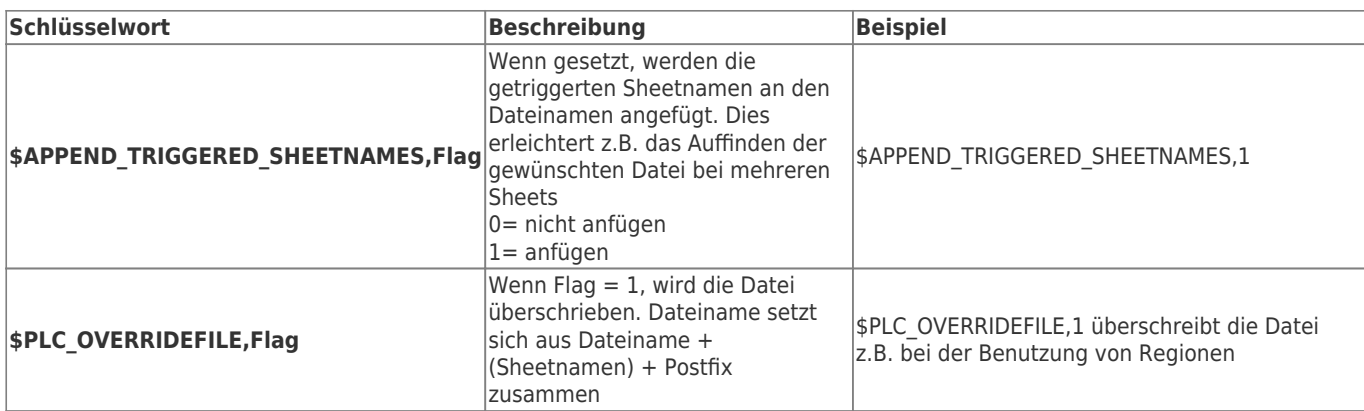

## Arbeitsblätter mit Prozessdaten

## Prozessdaten aus der SPS festlegen

## SPS-Adressierung

## Operand

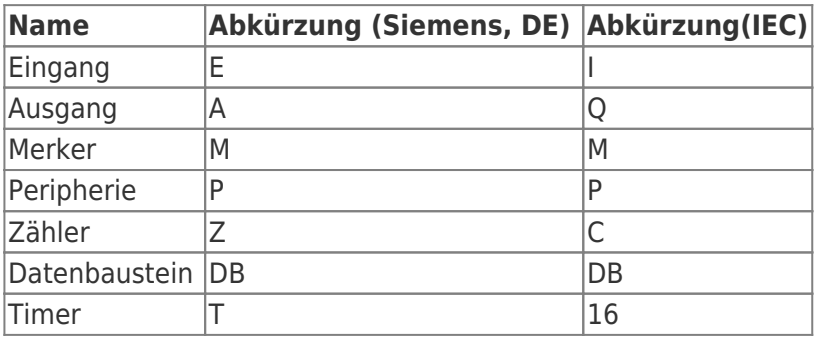

## Datentypen

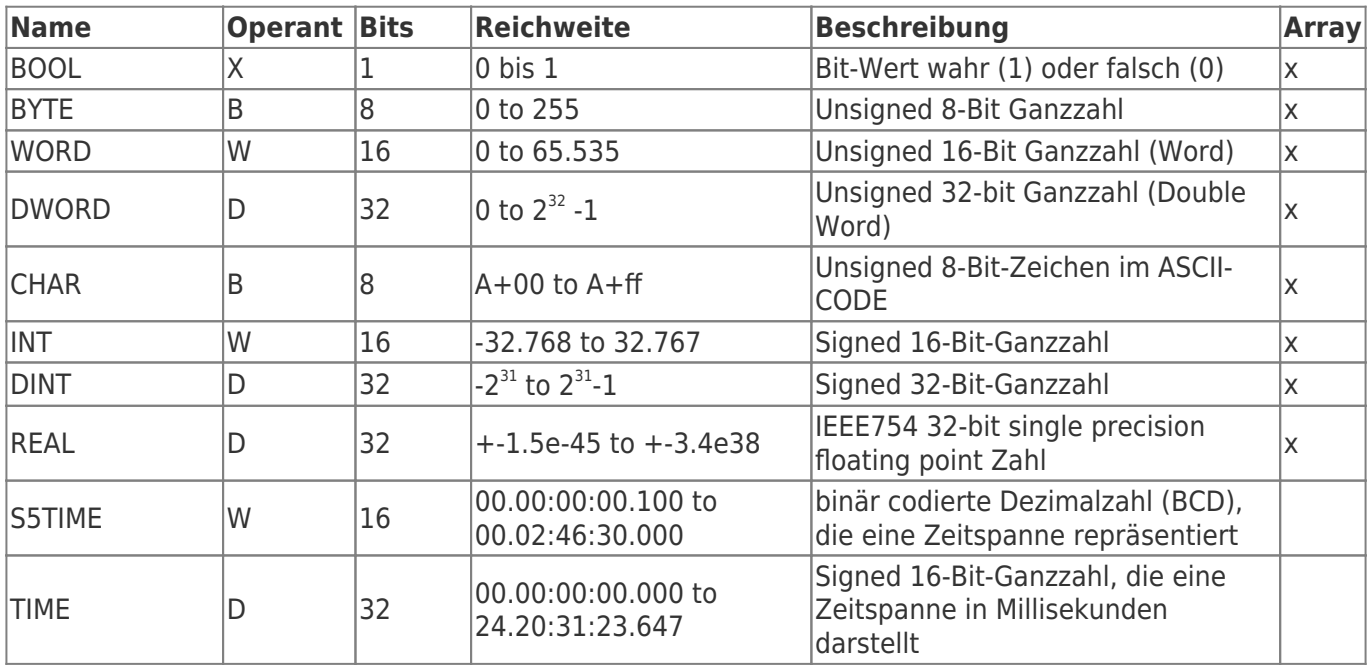

![](_page_13_Picture_253.jpeg)

Die Variablen setzen sich aus Operand und Datentyp zusammen. Beispiele:

![](_page_13_Picture_254.jpeg)

Datenbaustein 1, Datenbaustein Typ bool, Adresse 1.0 → DB1.DBX 1.0 Datenbaustein 1, Datenbaustein Typ Byte, Adresse 1 → DB1.DBB 1 Peripherie Eingang, Typ DWORD, Adresse 0 → PED 0

Merkhilfe:

DB#.DBB  $# =$  Datenbaustein#.Datenbaustein Byte  $#$ 

DB#.DBW # = Datenbaustein#.Datenbaustein Wort #

DB#.DBD  $# =$  Datenbaustein#.Datenbaustein Doppelwort  $#$ 

 $# =$ Adresse

Schlüsselwort:

### **\$PLC\_ADDR,Adresse,Datentyp,Option**

![](_page_14_Picture_159.jpeg)

## Zeitstempel

![](_page_14_Picture_160.jpeg)

Beispiele:

![](_page_14_Picture_161.jpeg)

## Region

Schlüsselwort:

**\$APPEND\_REGION,[SheetName],Region,ZeilenOffset,SpaltenOffset,Anzahl der Einträge**

![](_page_15_Picture_221.jpeg)

## Trigger festlegen

Damit ein Arbeitsblatt getriggert werden kann, müssen Sie folgende drei Werte festlegen:

- Triggeradresse
- Triggerintervall
- Triggermodus

**Die Intervallzeit sollte mindestens die Hälfte der Zeit betragen, in der in der SPS der Wert gehalten wird. Damit stellen Sie sicher, dass der Trigger die geänderten Daten zuverlässig ermitteln kann**.

![](_page_15_Picture_222.jpeg)

![](_page_16_Picture_212.jpeg)

## Quittierung

(ab Version 2.0.0.7)

Pro Arbeitsblatt kann ein Quittierungs-Bit festgelegt werden. Damit kann der SPS mitgeteilt werden, dass der Trigger erkannt und die Daten verarbeitet wurden

![](_page_16_Picture_213.jpeg)

![](_page_17_Picture_170.jpeg)

# Maximale Anzahl an Logdateien

In den File Settings finden Sie ab Version 2.0.0.5 folgende neue Einstellung (roter Kreis):

![](_page_17_Picture_171.jpeg)

Mit dieser Einstellung ist es möglich, die Anzahl der Logdateien im Speicherort auf eine maximale Anzahl zu begrenzen.

Ältere Logdateien werden nach dem Überschreiten der eingegebenen Grenze gelöscht.

Diese Funktion wird aktiv, sobald ein Wert > 0 ausgewählt wird. Nach folgenden Kriterien werden die Logdateien gelöscht:

- Suchparameter
	- $\circ$  "Ziel-Dateiname"\*.xls
	- Beispiel: **werk1**\*.xls
- Suchkriterien
	- absteigend nach letztem Zeitpunkt, wo die Logdatei geschrieben wurde
	- danach wird zusätzlich noch nach absteigendem Dateinamen sortiert

![](_page_17_Picture_172.jpeg)

## Einstellungen S7-1200 / S7-1500 / LOGO!

## S7-300/400

Für den Zugriff auf die S7-300/400 sind keine besonderen Einstellungen zu tätigen. Es sollte nur nur IP-Adresse, Rack und Slot bekannt sein. In der Regel Rack:0, Slot:2. Slot ist die Nummer des Slots, in dem die CPU steckt.

Bei SPS direkt eingebauter Ethernet-Schnittstelle ist das Slot 1.

## S7-1200/1500

- Diese Einstellungen gelten ab Firmwarestand **4.0** bei der S7-1200
- Im Treiber bzw. in der Software Rack=0 und Slot=1 setzen
- Datenbausteinattribute: den optimierten Baustein Zugriff deaktivieren

### Datenbaustein 2 [DB2]

![](_page_18_Picture_66.jpeg)

• Kommunikationseinstellung: PUT/GET-Zugriff aktivieren. Wie das geht, sehen Sie hier (Snapshot aus TIA-Portal).

![](_page_19_Picture_70.jpeg)

### S7-1200 bis Version 4.xx

- Wechseln Sie in die Netzsicht
- Fügen Sie z.B. ein PC-System mit einem Port hinzu Tragen Sie die IP-Adresse Ihres Systems ein
- Mit Rechtsklick auf die S7-1200 legen Sie eine neue S7-Verbindung an

![](_page_19_Picture_71.jpeg)

- Nach dem Klick auf Hinzufügen und Schließen sehen Sie eine undefinierte Verbindung
- Stellen Sie unter Allgemein die Partner-IP-Adresse ein
- Klicken Sie auf diese Verbindung (Eigenschaften)
- Unter Adressdetails sehen Sie folgende Eingabemaske

![](_page_20_Picture_60.jpeg)

- Wählen Sie die gewünschten TSAPs (Verbindungsres (hex)) für den Lokal und Partner aus **Achtung**: Verwenden Sie nicht den Partner-TSAP 03, da hier der passive Modus nicht einstellbar ist
- Unter Besondere Verbindungseigenschaften deaktivieren Sie Aktiver Verbindugsaufbau

![](_page_20_Picture_61.jpeg)

Das Projekt übersetzen und bei keinem Fehler übertragen

Wenn Sie nun die eingestellten LocalTSAP und RemoteTSAP verwenden, sollten Sie auf die Daten zugreifen können

### LOGO!

1. Stellen Sie über die Logo!Soft Comfort die IP-Adresse der SPS ein:

![](_page_21_Picture_31.jpeg)

2. Konfigurieren Sie die Logo!-SPS so, dass Verbindungen von einem HMI-Gerät angenommen werden. Gehen Sie dazu auch "Extras→Ethernetverbindungen" und fügen dann eine neue Verbindung hinzu.

![](_page_21_Picture_32.jpeg)

3. Machen Sie einen Doppelklick auf die neu angelegte Verbindung, um in die Eigenschaften zu gelangen.

![](_page_22_Picture_33.jpeg)

Wählen Sie: - Server-Verbindung - lokaler TSAP: 02.00 - dezentraler TSAP 02.00 - alle Verbindungen akzeptieren.

Sie können auf DB1, Eingänge, Ausgänge, Merker, Zähler und Timer mit IP-S7-LINK zugreifen. Legen Sie nun über "Extras→Parameter-VM-Zuordnung" die Variablen fest, die in den DB1 übertragen werden sollen.

### **WinCC (TIA-Portal) Variablentabelle**

![](_page_23_Figure_3.jpeg)

Bilder aus Siemens Support Portal

# Fehlerliste

### **Es sind möglicherweise Daten verloren gegangen**

Bei der Verwendung mit LibreOffice Calc erstellten oder abgespeicherten Dokumenten. Lösung: Speichern Sie die Vorlagedatei mit einer Excel-Anwendung ab oder speichern Sie erneut die Datei mit LibreOffice ab.

### ReadExcelSheet: ReadTemplate: Sheet: "Arbeitsblatt" Row: "Zeilennummer" Column: "Spaltennummer", PLC-Addr: "SPS-Adresse", Type: "eingegebener Typ", Error: The **Address.RawType can not be used for the type specified.**

Für die eingegebene SPS-Adresse wurde ein falscher Typ angegeben, siehe SPS-Adressierung.

### The addressed data area does not exist.: "SPS-Adresse": Sheet:"Arbeitsblattname", Row:"Zeilennummer", Cell:"Spaltennummer"

Die zu lesende SPS-Adresse existiert nicht.

### The specified CPU could not be found.: "SPS-Adresse": Sheet:"Arbeitsblatt",

### Row:"Zeilennummer", Cell:"Spaltennummer"

Überprüfen Sie die Verbindungsdaten zur SPS.

### Copy template file to destination: "Fehlermeldung"

Es ist ein Fehler beim Kopieren der Vorlage zum Zielverzeichnis aufgetreten.

### **CreatePLCConnection: "Fehlermeldung"**

Es ist ein Fehler beim Öffnen der SPS-Verbindung aufgetreten.

### **ReadWriteGivenData: "Fehlermeldung"**

Es ist ein Fehler bei der Verarbeitung der Vorlage aufgetreten.

### **Read PLC-Data: "Fehlermeldung"**

Es ist ein Fehler beim Auslesen der SPS-Variablen aufgetreten.

#### **PLC: "Status.Text"**

Es ist ein Fehler beim Auslesen einer SPS-Variable augetreten.

# Inhaltsverzeichnis

![](_page_26_Picture_29.jpeg)